**WORLDLINE NWW** 

EDITEUR SOFiE FATCA

**Guide utilisateur**

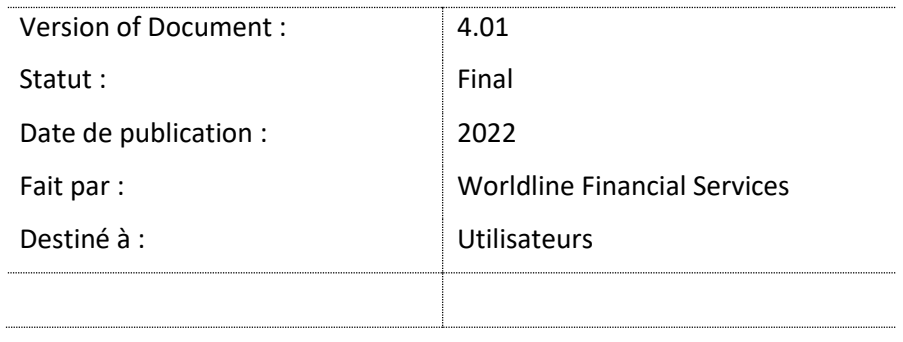

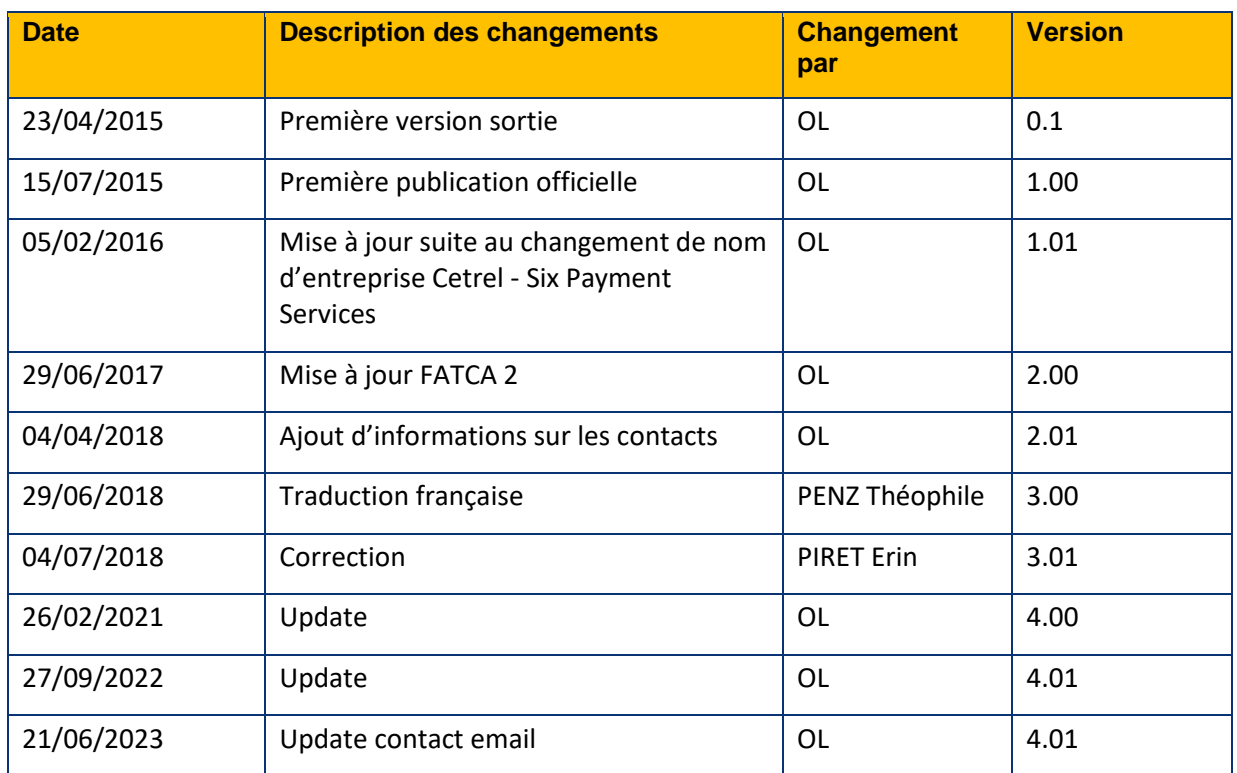

# <span id="page-1-0"></span>**1 Contrôle des versions**

#### **Sommaire des changements**

Ce tableau reprend les modifications apportées à ce dossier

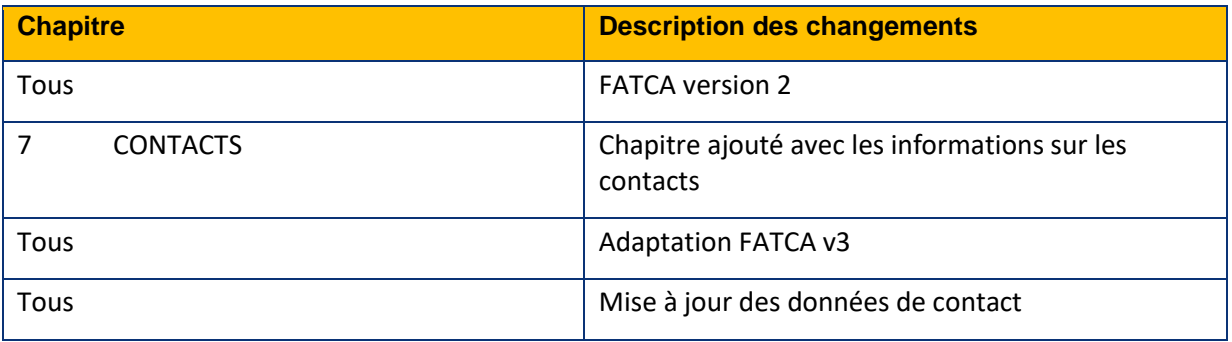

# <span id="page-2-0"></span>2 Table des matières

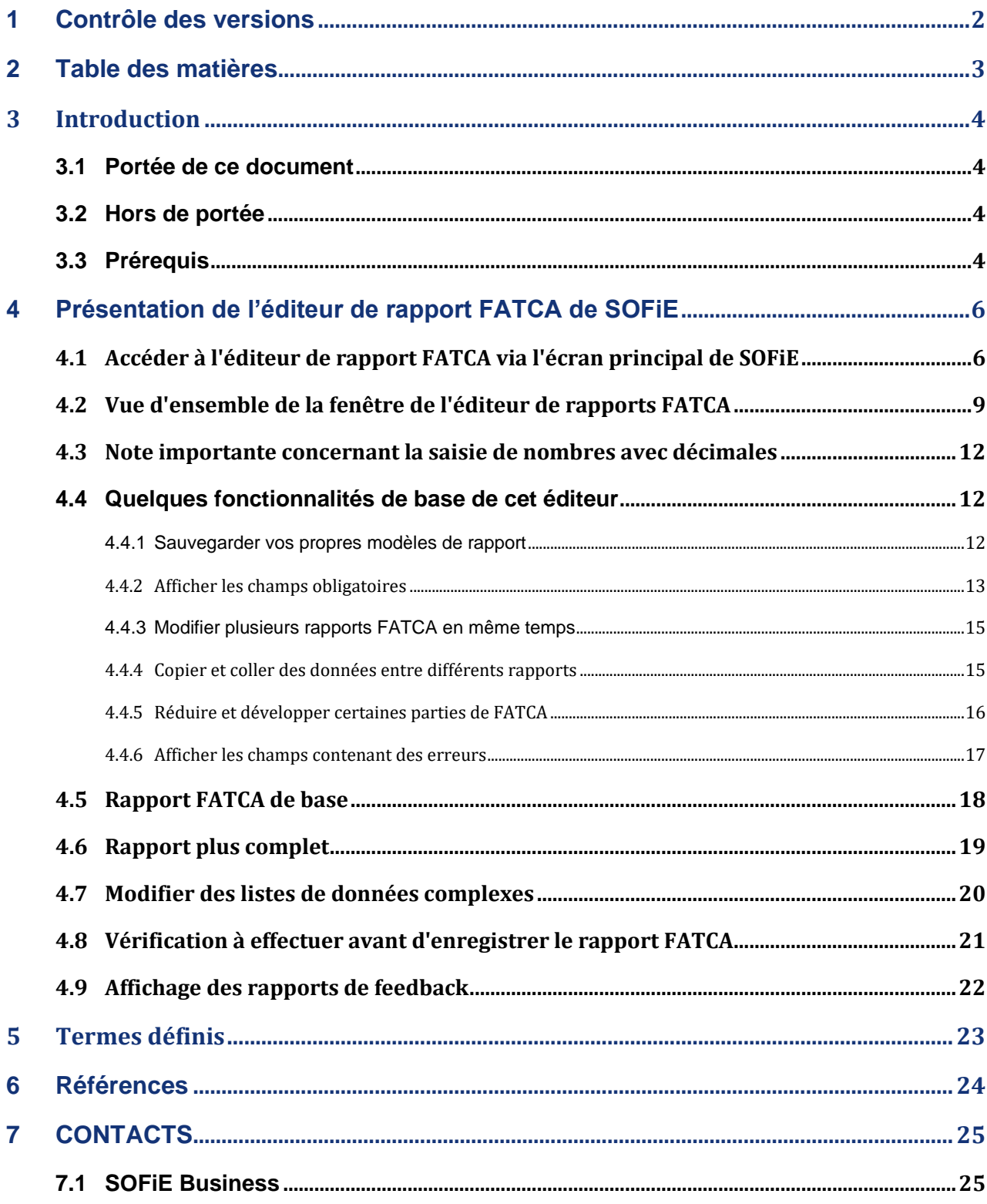

Page 3 sur 25

© 2023 Six Payment Services (Europe) S.A.- Tous droits réservés

# <span id="page-3-0"></span>**3 Introduction**

L'application cliente SOFiE version 6.01 et ses versions ultérieures incluent un éditeur FATCA version 2 et un autre pour la version 3. La version 2 est obsolète. Elle est encore présente dans Sofie uniquement pour permettre d'ouvrir des fichiers FATCA en version 2 déjà existants. Pour générer un nouveau rapport, veuillez utiliser exclusivement la version 3. Il n'est pas possible de transformer automatiquement un rapport FATCA en version 2 en rapport version 3.

Les rapports générés ne respectent pas le format de données original défini par l'IRS mais bien celui modifié par l'ACD.

Pour plus d'informations, veuillez cliquer sur le lien ci-dessous : [http://www.impotsdirects.public.lu/echanges\\_electroniques/FATCA/index.html](http://www.impotsdirects.public.lu/echanges_electroniques/FATCA/index.html)

Entre autres, vous y trouverez :

- un document expliquant les informations (seulement en français)
- un document décrivant le format de fichier (seulement en français)
- un lien vers le "FATCA XML User Guide" sur le site de l'IRS
- des bulletins d'information de l'ACD
- les contacts chez les ACD des équipes chargées du traitement des rapports FATCA

Vous pouvez retrouver des informations au sujet de SOFiE sur le site de Six Payment Services via le lien [www.sofie.lu](http://www.sofie.lu/).

N'hésitez pas à contacter notre centre d'assistance (helpdesk) si vous avez besoin d'informations supplémentaires (ouvert les jours ouvrés pendant les heures de travail).

Email: [sofie.lux@worldline.com](mailto:sofie.lux@worldline.com)

Téléphone : (+352) 3 55 66 - 600

#### <span id="page-3-1"></span>**3.1 Portée de ce document**

Ce document a pour but d'expliquer comment fonctionne l'éditeur SOFiE FATCA inclut dans l'application cliente SOFiE version 5.15 et dans ses versions ultérieures.

#### <span id="page-3-2"></span>**3.2 Hors de portée**

Ce document n'explique ni ce qu'est FATCA ni ce qu'est un rapport FATCA ni les informations devant figurer dans un tel rapport.

Pour plus d'informations, veuillez consulter le site web de l'ACD en cliquant sur le lien ci-dessous : [http://www.impotsdirects.public.lu/echanges\\_electroniques/FATCA/index.html](http://www.impotsdirects.public.lu/echanges_electroniques/FATCA/index.html) .

#### <span id="page-3-3"></span>**3.3 Prérequis**

Vous disposez d'une application cliente SOFiE fonctionnelle installée avec un identifiant et un mot de passe valides.

Cet identifiant est associé à au moins un package FATS (FATCA Saisie).

Vous savez comment lancer le GUI, envoyer et recevoir des dossiers.

Vous savez où trouver les dossiers décryptés reçus.

Page 4 sur 25

© 2023 Six Payment Services (Europe) S.A.- Tous droits réservés

Astuce: Vous pouvez retrouver le dossier personnel SOFiE en bas de la fenêtre de connexion.

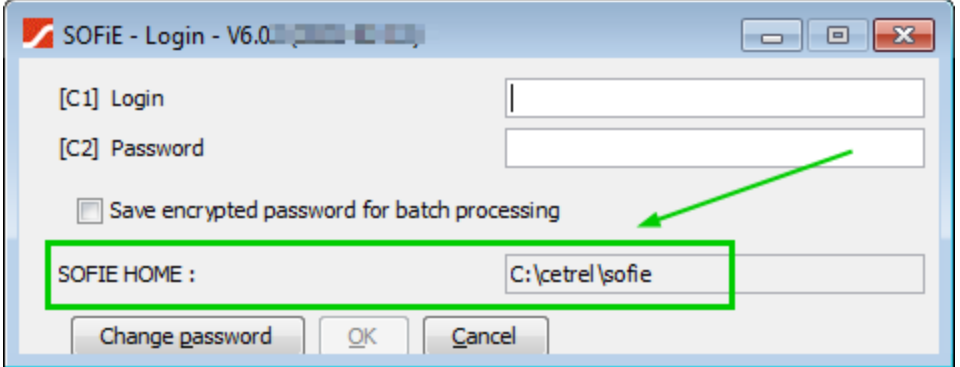

Pour pouvoir envoyer un rapport FATCA, cet identifiant utilisateur doit être associé à un package FATB (FATCA Basic) pour l'identifiant déclarant assigné par le CCSS ou l'ACD.

Vous connaissez également le GIIN à propos duquel vous devez faire un rapport.

Cet identifiant est assigné par l'IRS à chaque entité enregistrée.

Vous pouvez rechercher le GIIN d'une entité à l'aide de l'outil fourni par l'IRS sur cette page: [http://www.irs.gov/Businesses/Corporations/FATCA-Foreign-Financial-Institution-List-](http://www.irs.gov/Businesses/Corporations/FATCA-Foreign-Financial-Institution-List-Search-and-Download-Tool)[Search-and-Download-Tool](http://www.irs.gov/Businesses/Corporations/FATCA-Foreign-Financial-Institution-List-Search-and-Download-Tool)

# <span id="page-5-0"></span>**4 Présentation de l'éditeur de rapport FATCA de SOFiE**

Veuillez noter que certaines captures d'écran de ce document peuvent ne pas tout à fait correspondre à la version finale de SOFiE affichée sur votre écran.

#### <span id="page-5-1"></span>**4.1 Accéder à l'éditeur de rapport FATCA via l'écran principal de SOFiE**

En ouvrant SOFiE, vous verrez l'écran ci-dessous.

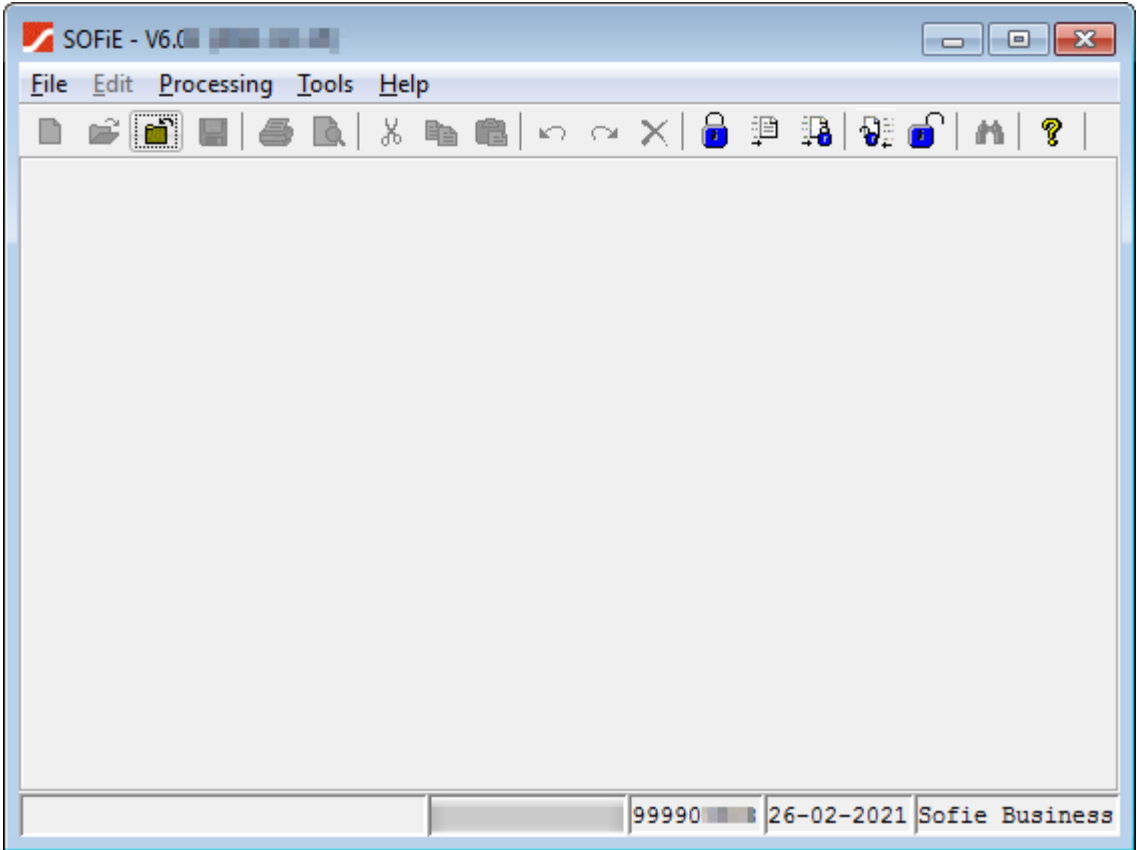

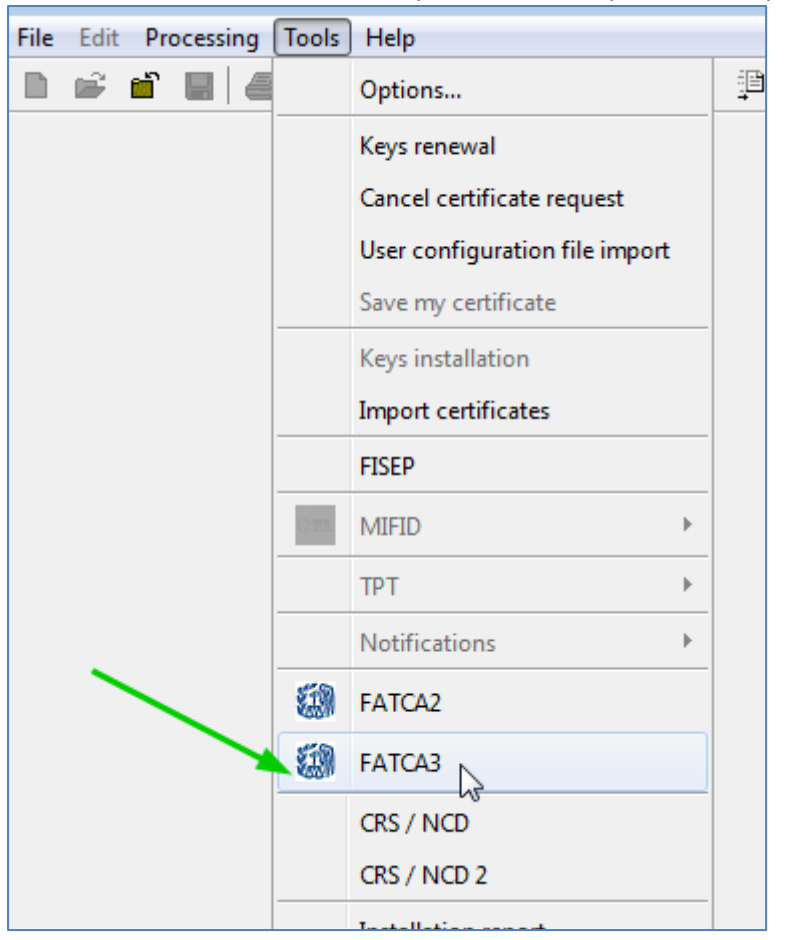

Pour accéder à l'éditeur FATCA cliquez sur la rubrique « Tools » puis sur « FATCA3 ».

Si les éléments « FATCA2 » ou « FATCA3 » ne s'affichent pas, cela signifie que votre identifiant n'a pas accès à cet éditeur ou que l'application cliente de SOFiE est incapable de contacter les serveurs de Six Payment Services pour obtenir la liste des droits utilisateur. Dans les deux cas, veuillez contacter notre service d'assistance (helpdesk).

Veuillez utiliser exclusivement FATCA3 car l'ACD accepte uniquement le nouveau format de rapport.

Toutefois, l'ancienne version de FATCA2 est toujours disponible sous le nom de "FATCA2" pour vous permettre d'afficher un rapport réalisé avec l'ancienne version.

La fenêtre principale de l'éditeur FATCA3 ressemble à ceci:

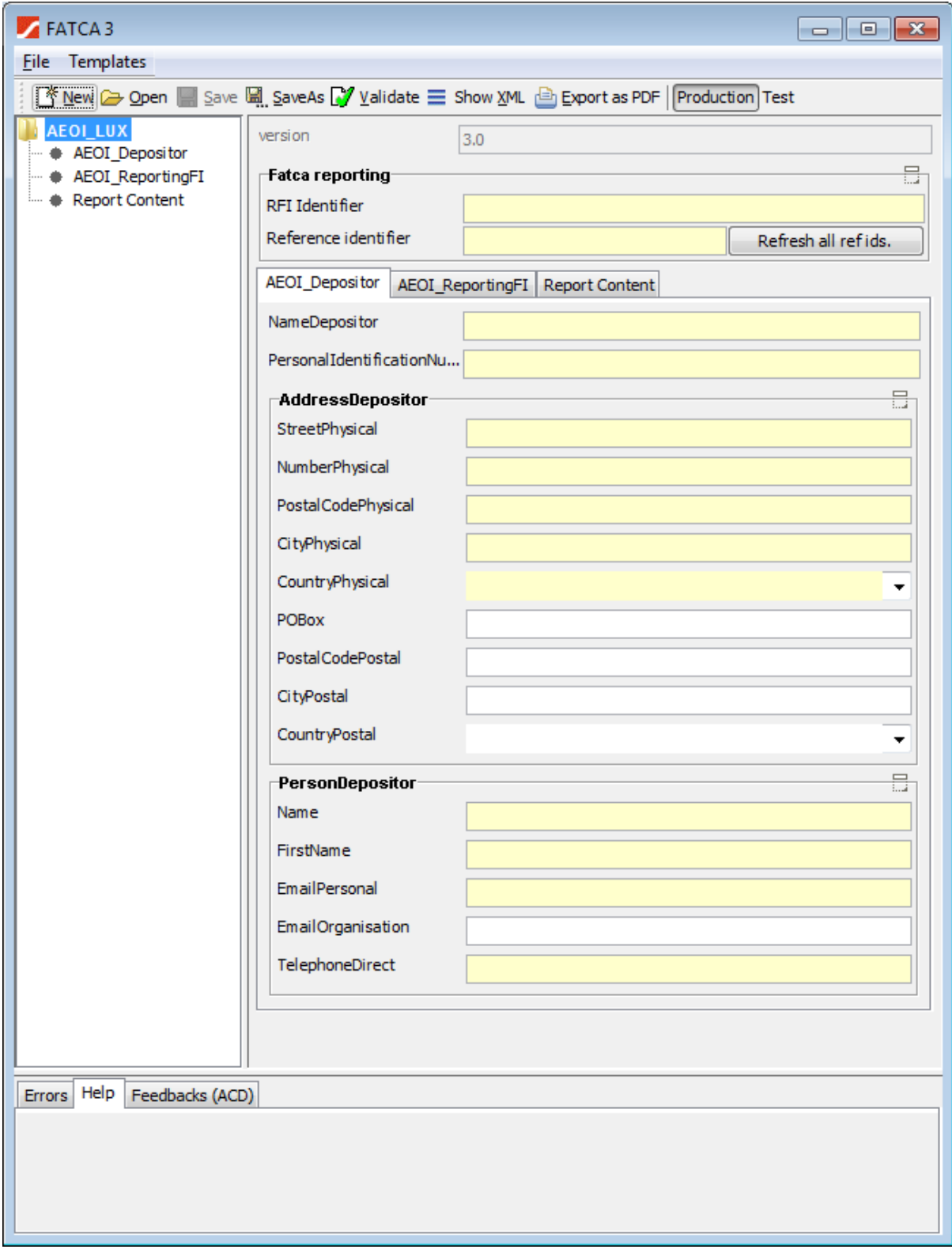

## <span id="page-8-0"></span>**4.2 Vue d'ensemble de la fenêtre de l'éditeur de rapports FATCA**

Dans le coin supérieur gauche vous verrez les rubriques "File"(fichier) et "Templates" (modèles).

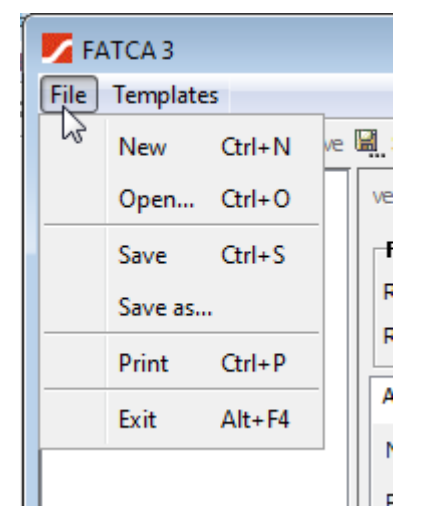

Ces rubriques sont explicites mais voici un petit rappel :

- New: Création d'un nouveau rapport FATCA. Si un autre rapport est déjà en cours d'utilisation, une nouvelle page sera ouverte.
- Open: Ouverture d'un rapport FATCA existant.
- Save: Sauvegarde du rapport en cours de modification
- Save as: Sauvegarde du rapport en cours de modification à un emplacement indiqué par l'utilisateur, sous un nom de fichier défini par l'ACD.
- Print: Impression du dossier en format PDF.
- Exit: Fermeture de l'éditeur FATCA sans quitter la fenêtre principale de SOFiE.

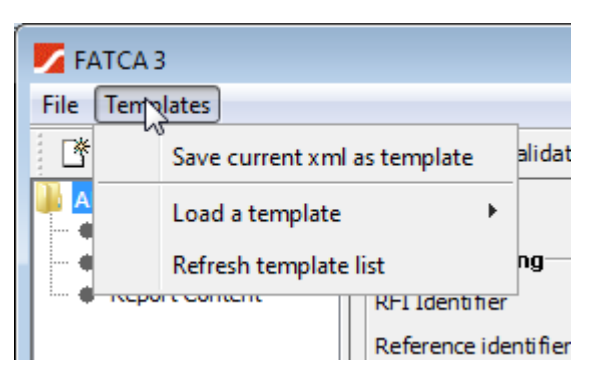

- Save current xml as template : Sauvegarde du rapport en tant que modèle dans le dossier "SOFIE\_HOME\data\USER\_ID\fatca\templates », où :
	- o SOFiE\_HOME est le dossier où sont stockées les données du profil SOFiE.
	- o USER\_ID est l'identifiant enregistré chez l'application cliente de SOFiE.
- Load a template: Ouverture d'une liste avec les modèles de fichiers disponibles dans le dossier "SOFIE\_HOME\data\USER\_ID\fatca\templates ».
- Refresh template list: Actualisation de la liste des modèles disponibles. Très utile après avoir copié manuellement des modèles dans le dossier.

Page 9 sur 25

En dessous du menu principal, vous apercevez la barre d'outils ci-dessous :

T New D Open III Save III SaveAs D Validate E Show XML B Export as PDF | Production Test

- Validate : Vérification du rapport actuel par rapport au fichier XSD (fichier décrivant le format de données pour ce rapport).
- Show XML: Affichage des données brutes du rapport.
- Export as PDF: Génération d'une version de rapport intelligible pour l'homme. Le rapport est stocké sous forme de fichier PDF dans le dossier "SOFIE\_HOME \ tmp". Veuillez noter que ce fichier PDF n'est pas destiné à être envoyé à l'ACD.
- Production/Test: Spécification de l'environnement auquel le rapport est destiné:
	- o Production: Ce rapport contient des données réelles à faire traiter par l'ACD dans leur environnement de production.
	- o Test: Ce rapport contient des données de test à faire traiter par l'ACD dans leur environnement de test.

Le reste de la page peut être divisée en trois parties :

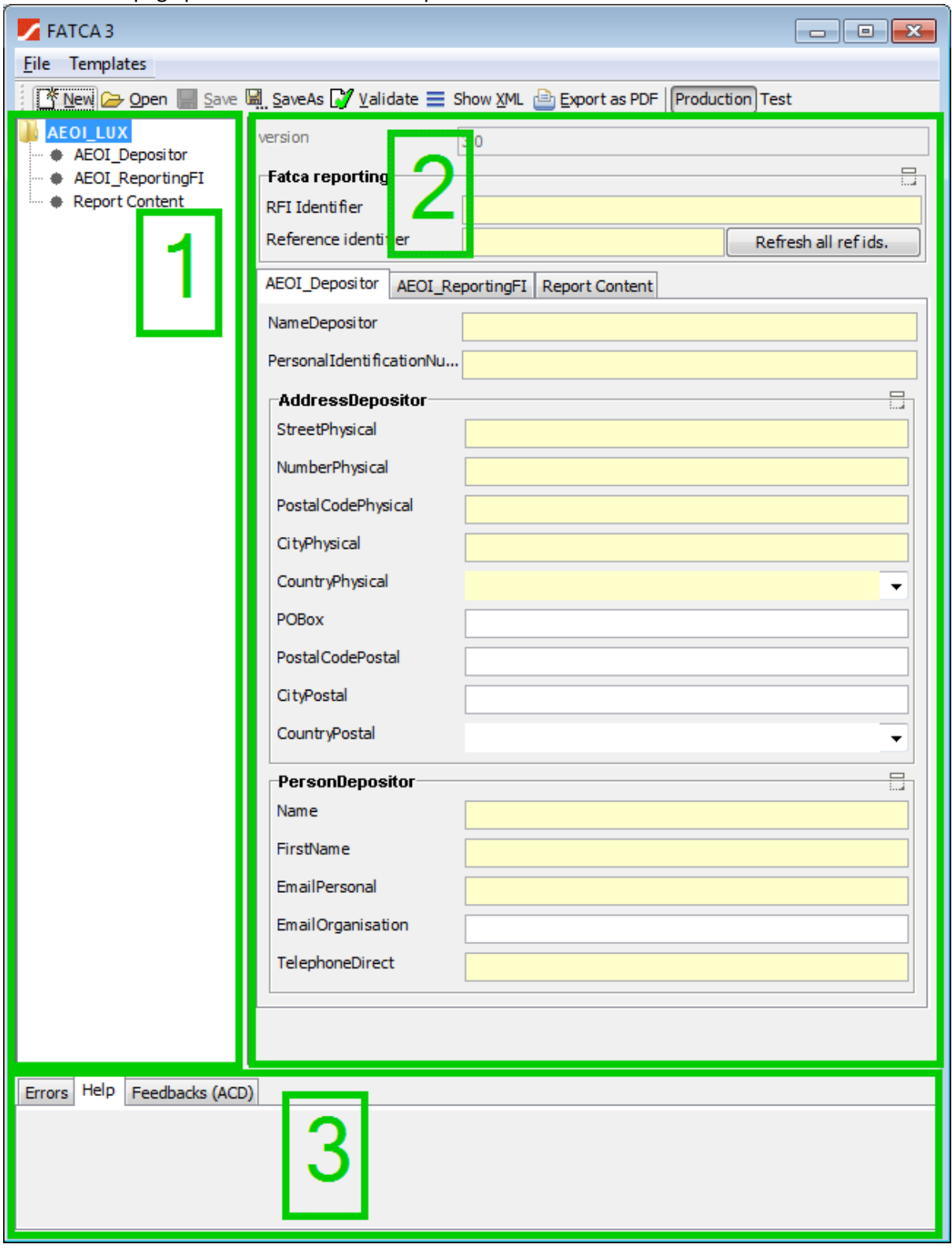

La partie 1 montre une des structures possibles pour un rapport FATCA en cours de modification. L'arborescence est complétée en fonction des informations ajoutées. Les trois espaces réservés

"AEOI\_Depositor", "AEOI\_ReportingFI", et "Report Content" sont toujours affichés car ils doivent toujours exister, même pour un "rapport nul" (anglais : zero reporting).

La partie 2 permet de modifier la partie du rapport sélectionnée dans la partie 1.

La partie 3 montre trois rubriques:

- Errors: Affichage des messages d'erreur concernant le rapport en cours d'édition.
- Help: Affichage d'un message d'aide concernant le champ en cours d'édition (facultatif).
- Feedbacks: Recherche automatique des fichiers de commentaires dans le dossier "SOFiE\_HOME / data / SOFiE\_ID / decrypted" et ses sous-dossiers, à l'aide du nom du rapport en cours d'édition.

# <span id="page-11-0"></span>**4.3 Note importante concernant la saisie de nombres avec décimales**

Vous avez peut-être l'habitude de vous servir d'une virgule comme séparateur décimal. Soyez très vigilant. Selon certaines fonctionnalités, comme par exemple la langue du système d'exploitation utilisée, la virgule est parfois supprimée automatiquement. Hors, les chiffres après la virgule, eux, restent. Le montant est alors multiplié par cent (x 100) ! Veuillez donc vous servir exclusivement d'un point comme séparateur décimal.

## <span id="page-11-1"></span>**4.4 Quelques fonctionnalités de base de cet éditeur**

#### <span id="page-11-2"></span>**4.4.1 Sauvegarder vos propres modèles de rapport**

Il est possible de sauvegarder votre rapport en tant que modèle. Pour cela, allez dans la rubrique ''Templates'' et cliquez sur « Save current xml as template ». Ainsi, il ne sera plus nécessaire de saisir les données de base (ex : informations du déclarant ou du déposant) dans chaque nouveau rapport.

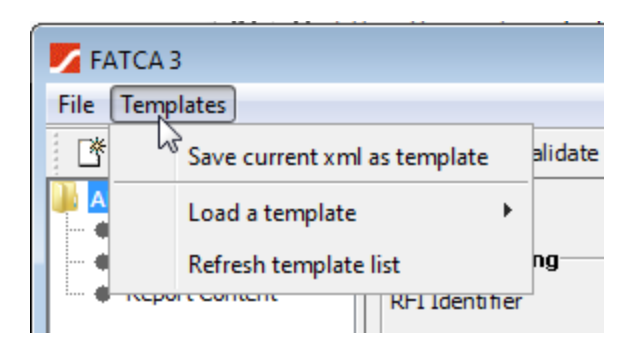

- Save current xml as template : Sauvegarde du rapport en tant que modèle dans le dossier "SOFiE\_HOME\data\USER\_ID\fatca\templates », où :
	- o SOFiE\_HOME est le dossier où les données du profil SOFiE sont stockées.
	- o USER\_ID est l'identifiant enregistré chez l'application cliente de SOFiE.
- Load a template: Ouverture d'une liste avec les modèles de fichiers disponibles dans le dossier "SOFIE\_HOME\data\USER\_ID\fatca\templates ».

Page 12 sur 25

© 2023 Six Payment Services (Europe) S.A.- Tous droits réservés

• Refresh template list: Actualisation de la liste des modèles disponibles. Très utile après avoir copié manuellement des modèles dans le dossier des modèles.

NB : Vous pouvez changer le nom de fichier, même si l'éditeur en propose un autre.

#### <span id="page-12-0"></span>**4.4.2 Afficher les champs obligatoires**

Les champs obligatoires sont affichés en jaune.

Exemples de champs: "RFI Identifier", "Name Depositor", « Street Physical ». etc.

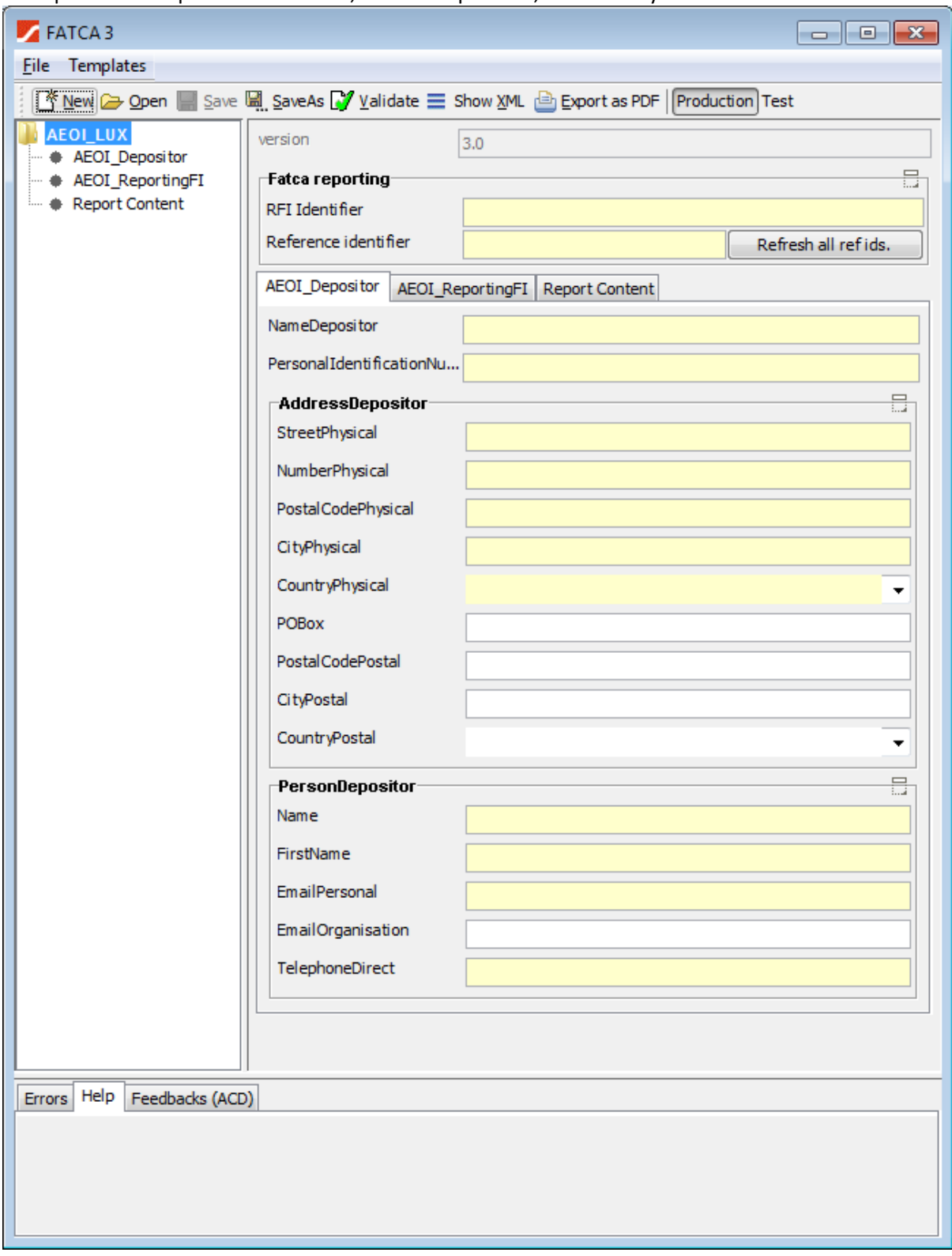

Remarque: bien que l'éditeur vous laisse entrer presque n'importe quelle valeur dans les champs "Reference identifier", vous êtes tenu de suivre les règles définies au chapitre 3.2. "CONVENTION DE NOMMAGE DES REFIDS" dans le document de l'ACD décrivant le format de données de FATCA au Luxembourg :

Les documents suivants sont publiés sur le site web des ACD dans la page « Recueil des [circulaires](https://impotsdirects.public.lu/fr/legislation/circulaires.html#10) »

Circulaire ECHA - [n° 3 du 10 août 2020](https://impotsdirects.public.lu/dam-assets/fr/legislation/legi20/2020-08-17-ECHA3-FATCA-du-1082020.pdf)

#### <span id="page-14-0"></span>**4.4.3 Modifier plusieurs rapports FATCA en même temps**

Il est possible de modifier plusieurs rapports à la fois. Vous pouvez utiliser le menu de la fenêtre principale pour ouvrir une nouvelle fenêtre FATCA ou utiliser le menu "ouvrir" à partir d'une fenêtre FATCA déjà ouverte.

#### <span id="page-14-1"></span>**4.4.4 Copier et coller des données entre différents rapports**

Il est possible de copier des données d'une fenêtre à une autre pour un champ mais également pour toutes les structures de données.

Pour cela, cliquez sur un élément de l'arborescence puis cliquez sur le bouton droit de la souris. Un menu contextuel apparaît alors.

Veuillez noter que vous devez sélectionner l'élément avant de cliquer sur le bouton droit. (Il s'affichera en bleu une fois sélectionné).

Le menu ressemble à un de ces exemples :

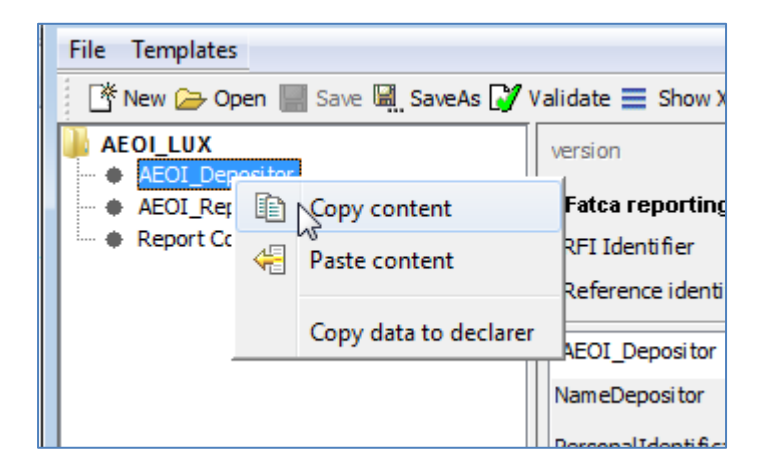

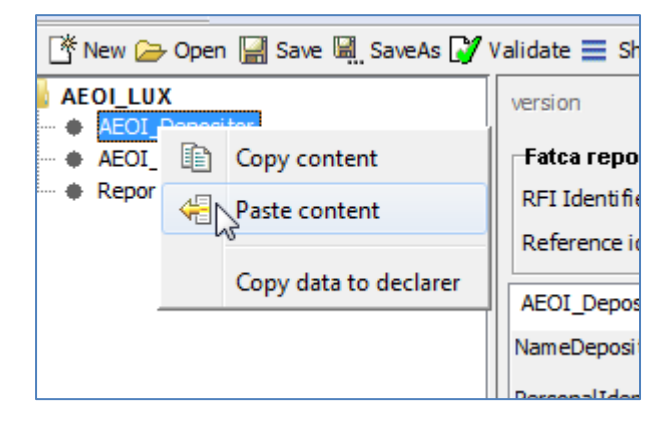

#### <span id="page-15-0"></span>**4.4.5 Réduire et développer certaines parties de FATCA**

Chaque fois que vous voyez l'icône entourée en vert (« Collapse ») sur l'image ci-dessous, vous pouvez cliquer dessus pour réduire une partie des champs affichés.

Supposons par exemple que vous éditez les informations de "AEOI Depositor" et que vous voyez

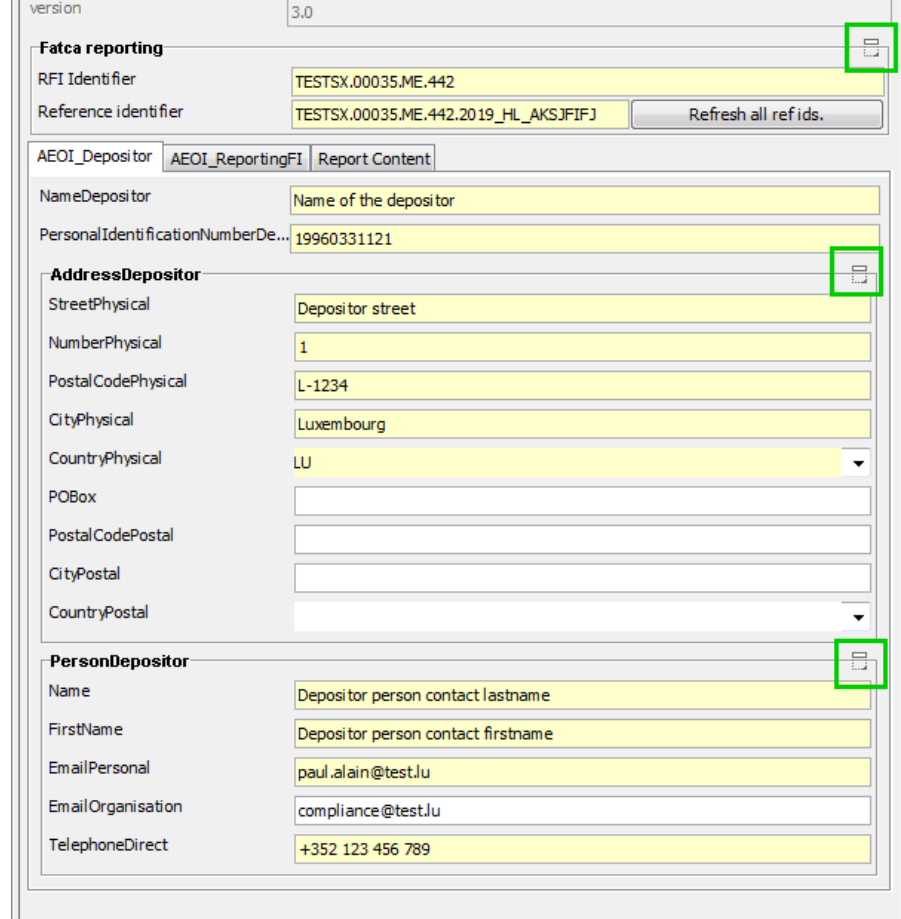

l'image ci-dessous :

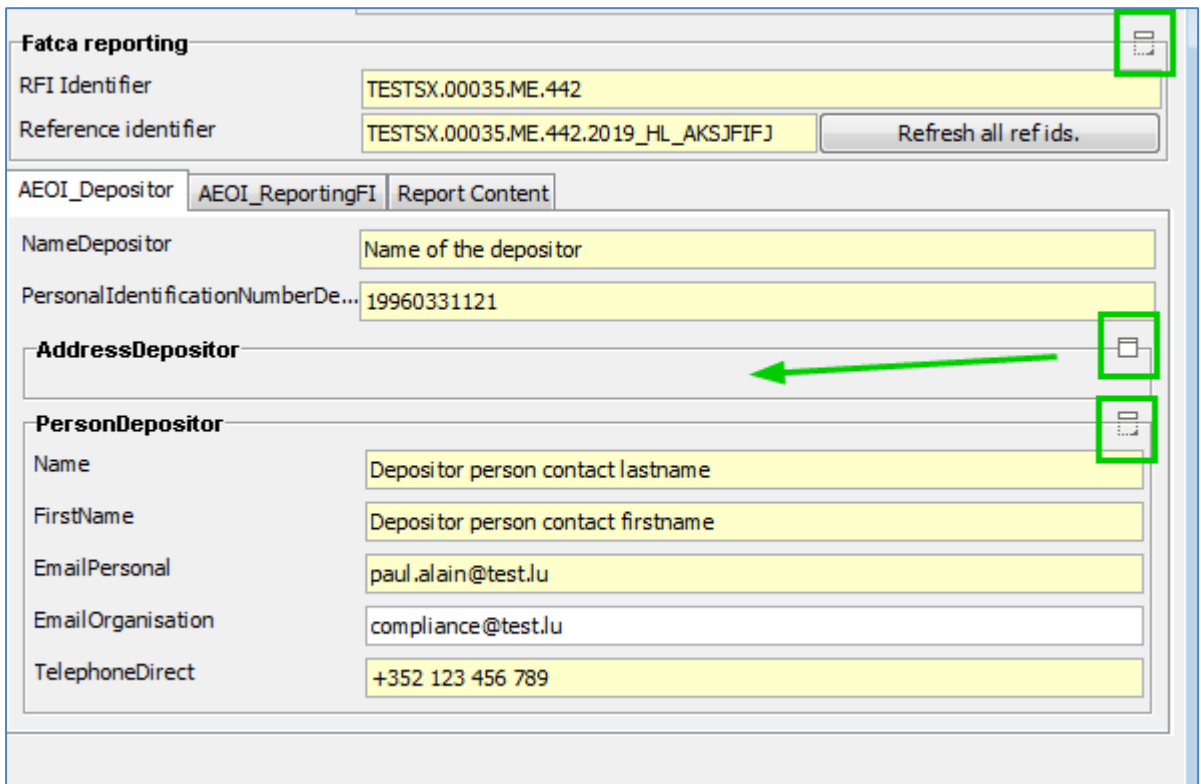

#### <span id="page-16-0"></span>**4.4.6 Afficher les champs contenant des erreurs**

Si un champ contient des données non valides ou si des données sont manquantes dans un champ obligatoire, un message d'erreur s'affiche dans la partie "Error", en bas de la fenêtre de l'éditeur. Le champ concerné est entouré en rouge. Si vous cliquez sur le message d'erreur, le champ en question est affiché, même s'il fait partie d'un autre dossier de l'arborescence.

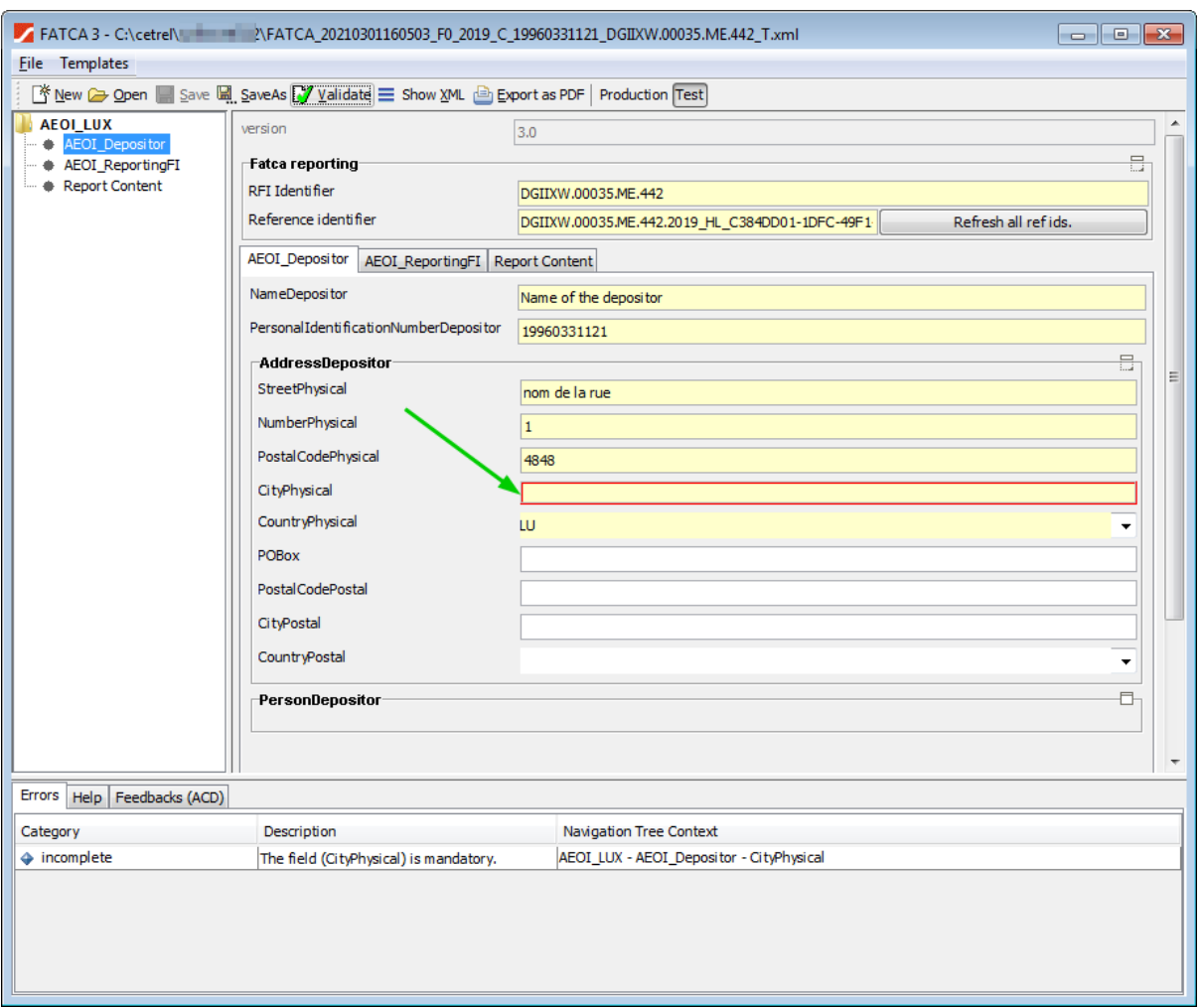

NB: Utilisez uniquement des lettres majuscules pour les champs "RFI Identifier" et "Reference identifier"

## <span id="page-17-0"></span>**4.5 Rapport FATCA de base**

Les premières informations à entrer sont les numéros d'identification du déposant et du déclarant, l'identificateur RFI du déclarant et la période de déclaration. (Voire la capture d'écran ci-dessous).

Si vous cliquez sur le bouton "Refresh all ref ids.", une partie du Ref Id est mise à jour. Par exemple "Reference Identifier", "Document Reference identifier".

Le rapport le plus simple de FATCA est le "rapport nul". Voir l'exemple ci-dessous.

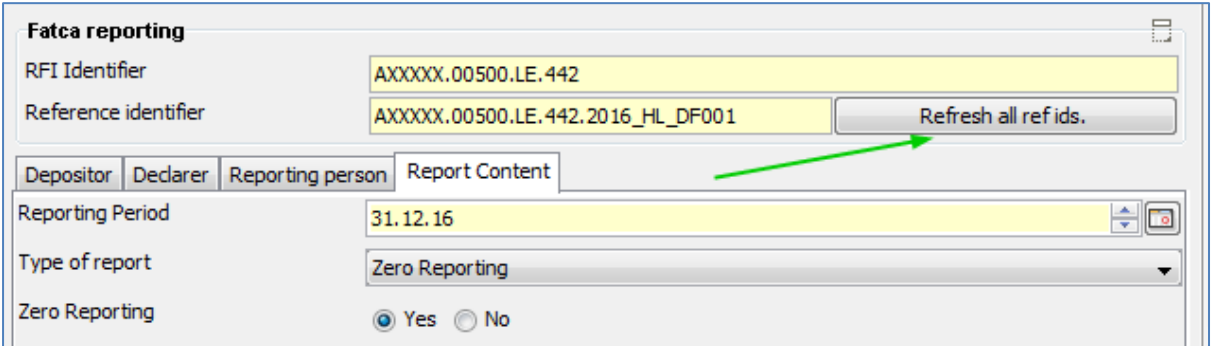

Un rapport FATCA contient toujours au minimum des données dans les champs du déposant et déclarant.

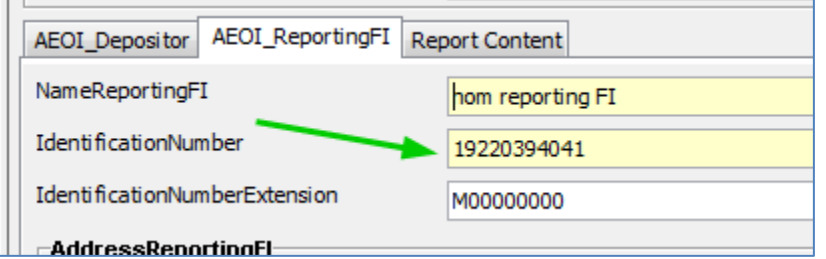

Ce numéro d'identification personnel de 11 à 13 chiffres vous a été fourni par le Centre de sécurité sociale du Luxembourg. Si ce n'est pas le cas, veuillez contacter le Bureau de la retenue d'impôt sur les intérêts de l'ACD pour en recevoir un.

Un "rapport nul" contient toujours au minimum la confirmation qu'il s'agit d'un tel rapport.

Pour le "Type of report" (type de rapport), veuillez sélectionner "Zero Reporting" (rapport nul) dans la liste correspondante et confirmez en cochant la case "Yes" juste en-dessous de la liste.

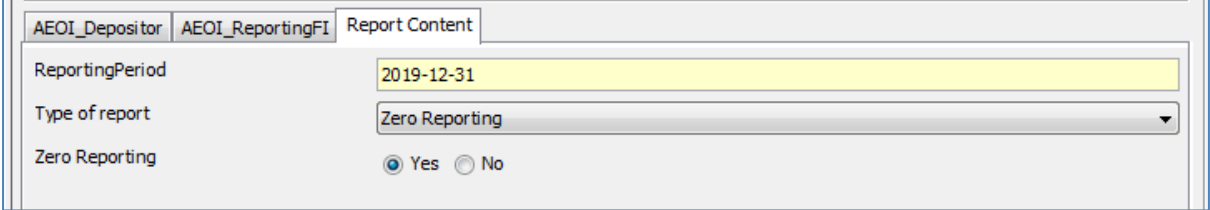

La période de déclaration doit être fixée au 31 décembre de l'année où les données sont transmises.

#### <span id="page-18-0"></span>**4.6 Rapport plus complet**

Vous pouvez créer un rapport FATCA plus complet: À la place de "Zero Reporting", veuillez choisir "FATCA\_LUX" dans la section "Type of report" de l'onglet "Report Content".

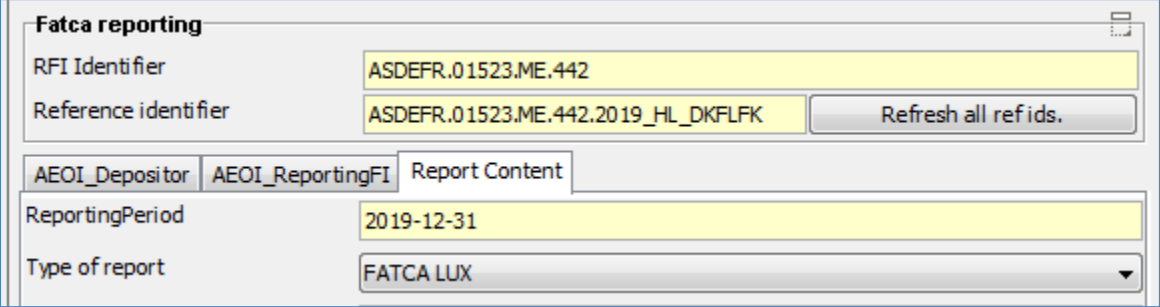

Tous les sous-éléments possibles apparaissent à gauche.

Vous pouvez les parcourir, les ouvrir ou les fermer selon vos besoins.

## <span id="page-19-0"></span>**4.7 Modifier des listes de données complexes**

Pour pouvoir éditer des listes de données complexes, telles que les adresses du ReportFI ou du sponsor du ReportingGroup, le formulaire suivant a été créé:

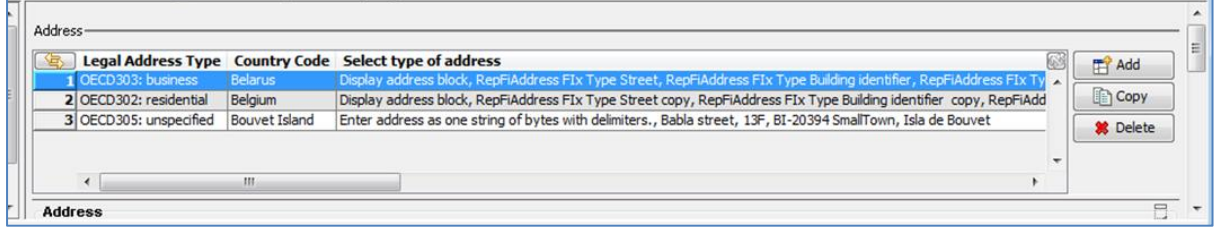

Il y a trois boutons sur le côté droit :

- Add: Ajout d'un nouvel élément
- Copy: Copie d'un dossier de la même liste
- Delete: Suppression de l'élément sélectionné de la liste

La fonction entourée en vert sur la capture d'écran ci-dessous peut s'avérer utile :

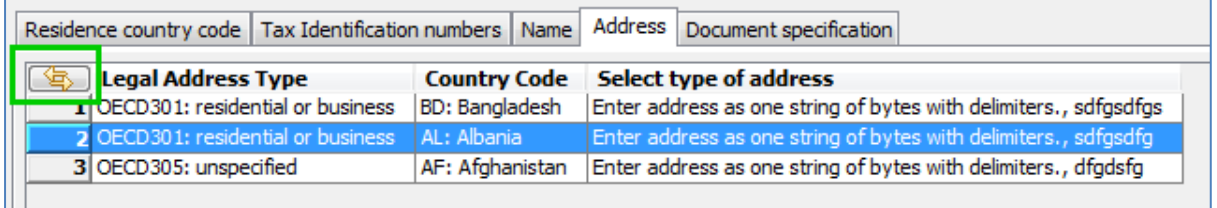

Elle permet de modifier la largeur des colonnes afin qu'elles affichent leur contenu complet.

Veuillez noter que si la colonne contient des ensembles de données trop longs, la largeur standard d'une fenêtre peut être insuffisante pour afficher toutes les données. Une barre de défilement horizontale apparaît alors automatiquement. Une barre verticale peut également apparaître si nécessaire.

Les détails concernant l'élément d'une liste sont affichés comme ci-dessous :

Page 20 sur 25

© 2023 Six Payment Services (Europe) S.A.- Tous droits réservés

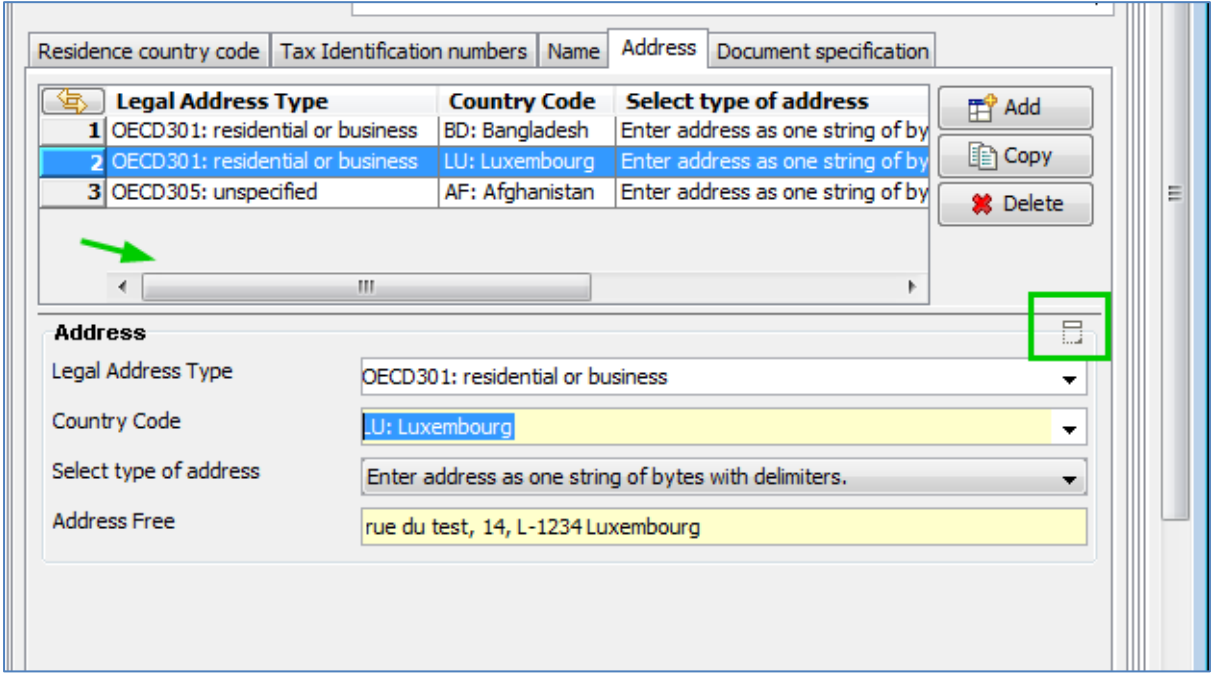

Sur la capture d'écran, vous pouvez également remarquer les icones "expand/collapse" encadrées en vert. Comme mentionné plus tôt dans ce document, elles permettent de développer ou de réduire un sous-ensemble de données.

## <span id="page-20-0"></span>**4.8 Vérification à effectuer avant d'enregistrer le rapport FATCA**

Plusieurs ID calculés suite à l'utilisation de la fonction "Refresh all ref ids" peuvent être inutiles et générer des données dans le rapport final qui pourraient entraîner une erreur lors de l'envoi.

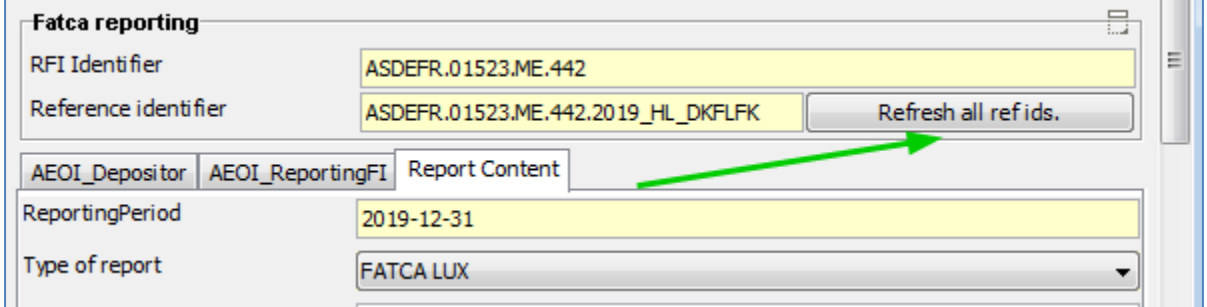

Avant de sauvegarder définitivement votre rapport, veuillez vérifier les données "Sponsor" et "Intermediary". Si un des deux champs est inutile, veuillez le supprimer.

## <span id="page-21-0"></span>**4.9 Affichage des rapports de feedback**

L'application cliente SOFiE recherche automatiquement le fichier de feedback (commentaires) dans le dossier "SOFiE\_HOME / data / SOFiE\_ID / decrypted" et ses sous-dossiers, à l'aide du nom du rapport en cours d'édition.

Dans l'exemple ci-dessous, l'application cliente SOFiE a trouvé et ''reconnu '' le fichier de commentaires.

Son contenu « brut » est affiché dans la petite fenêtre à droite.

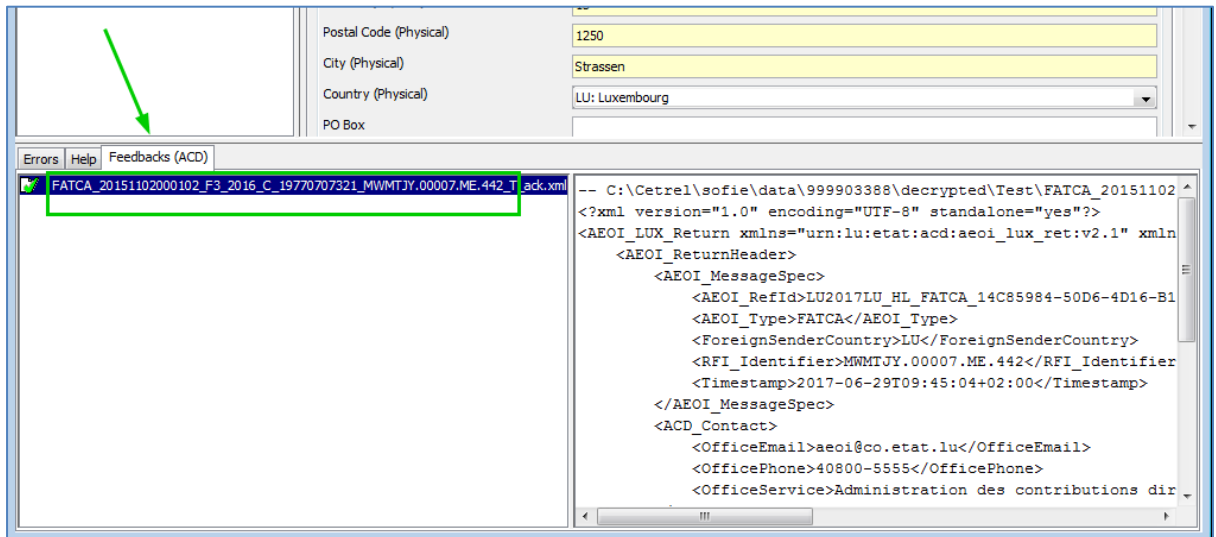

# <span id="page-22-0"></span>**5 Termes définis**

Ce Tableau définit les termes utilisés dans ce document.

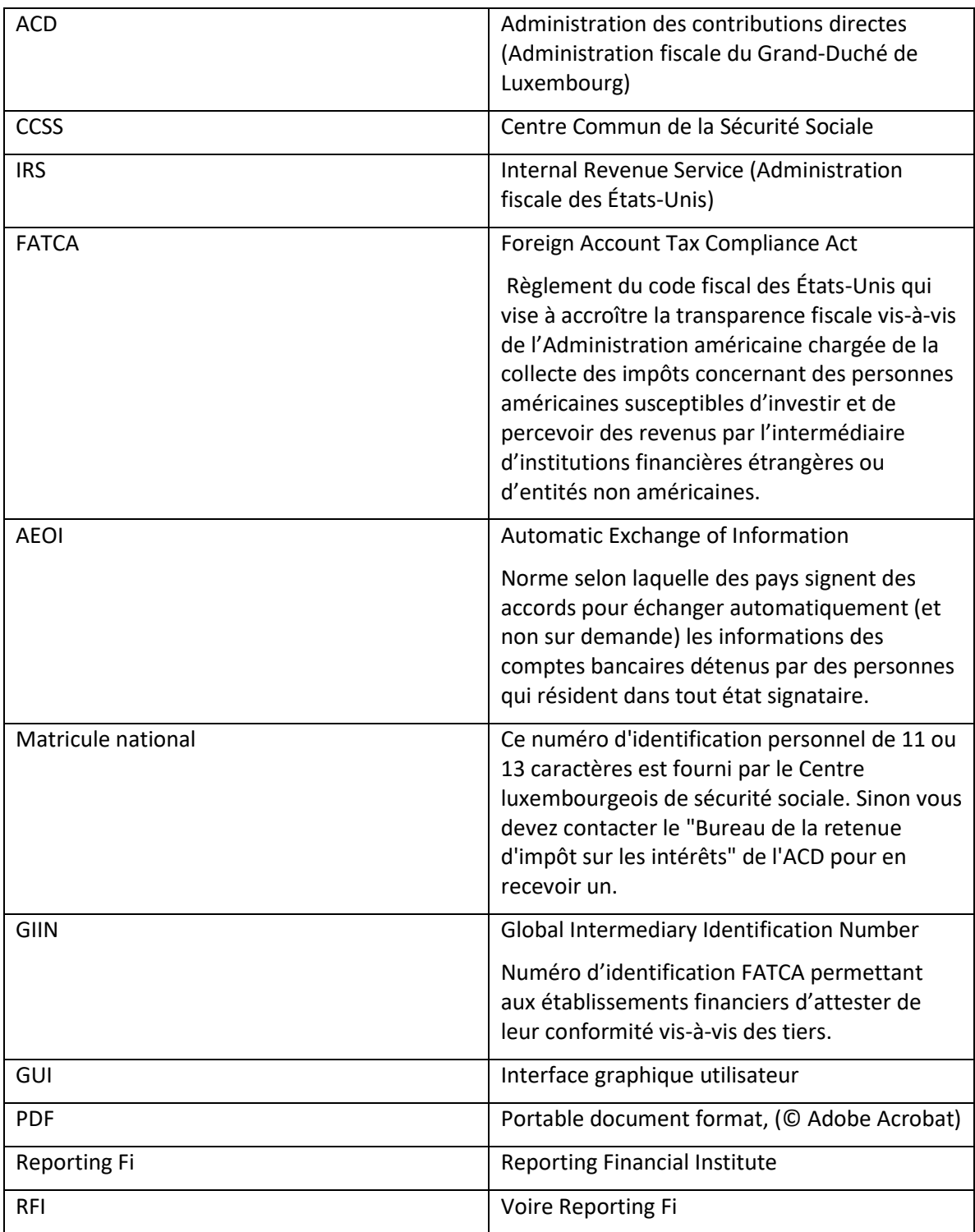

## <span id="page-23-0"></span>**6 Références**

Page de l' ACD dédiée à FATCA : [http://www.impotsdirects.public.lu/echanges\\_electroniques/FATCA/index.html](http://www.impotsdirects.public.lu/echanges_electroniques/FATCA/index.html)

Page d'accueil FATCA sur le portail Web de l'IRS:

<http://www.irs.gov/Businesses/Corporations/Foreign-Account-Tax-Compliance-Act-FATCA>

Informations FATCA pour les institutions et entités financières étrangères:

<http://www.irs.gov/Businesses/Corporations/Information-for-Foreign-Financial-Institutions>

Outil de recherche GIIN fourni par l'IRS :

[http://www.irs.gov/Businesses/Corporations/FATCA-Foreign-Financial-Institution-List-](http://www.irs.gov/Businesses/Corporations/FATCA-Foreign-Financial-Institution-List-Search-and-Download-Tool)[Search-and-Download-Tool](http://www.irs.gov/Businesses/Corporations/FATCA-Foreign-Financial-Institution-List-Search-and-Download-Tool)

IRS "Institution financière étrangère" FAQ:

<http://www.irs.gov/Businesses/Corporations/IRS-FFI-List-FAQs>

Composition du GIIN :

[https://www.irs.gov/businesses/corporations/fatca-online-registration-system-and-ffi-list-giin](https://www.irs.gov/businesses/corporations/fatca-online-registration-system-and-ffi-list-giin-composition-information)[composition-information](https://www.irs.gov/businesses/corporations/fatca-online-registration-system-and-ffi-list-giin-composition-information)

# <span id="page-24-0"></span>**7 CONTACTS**

#### <span id="page-24-1"></span>**7.1 SOFiE Business**

- ➢ Questions techniques ou commerciales
	- o Tel :  $(+352)$  355 66 600
	- o Email : [sofie.lux@worldline.com](mailto:sofie.lux@worldline.com?subject=SOFiE%20FATCA%20-%20)